**XVI** TH INTERNATIONAL CONGRESS

# AFTES 2021

# **Underground,<br>a space for innovation**

## 6 TO 8<br>SEPTEMBER Palais des Congrès de Paris **FRANCE** www.aftes2021.fr

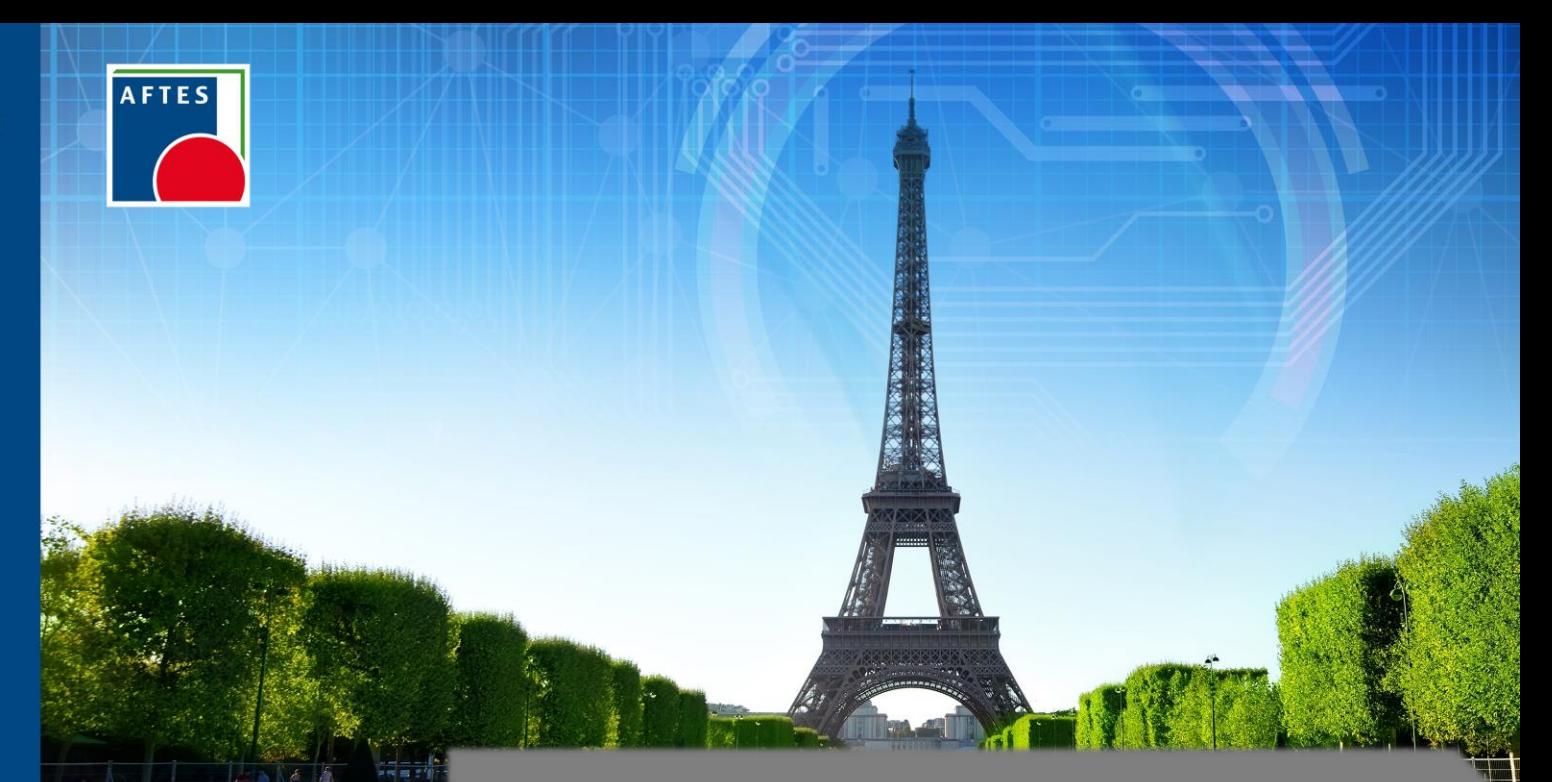

## USER MANUAL **EXHIBITORS ACCREDITATION**

### **ACCESS TO YOUR EXHIBITOR PLATFORM**

You can access your exhibitor platform by using the link sent by email or by visiting the Congress website:

<https://livebyglevents.key4register.com/key4register/group.aspx?e=30>

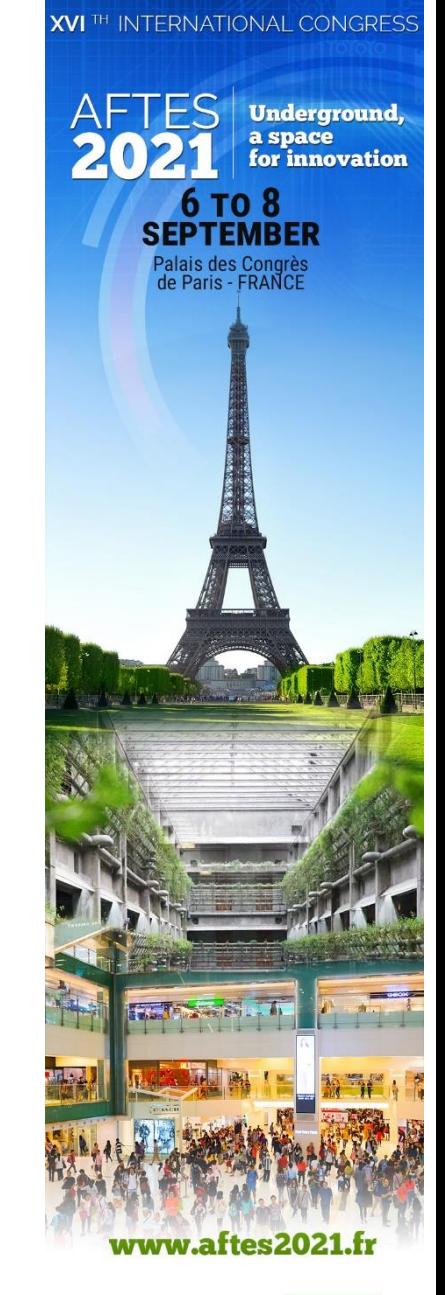

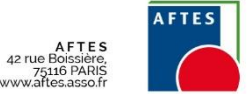

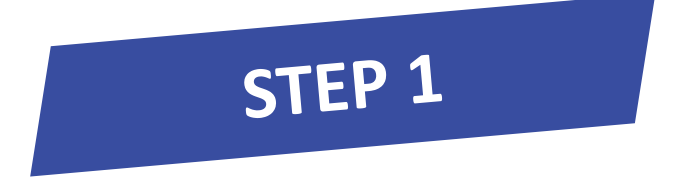

Welcome on the group registration plateform! If you did not receive your access codes, please contact: aftes@gl-events.com

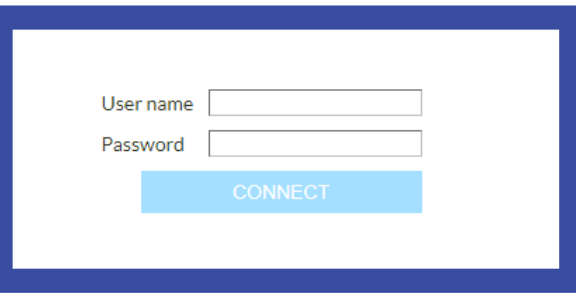

**Enter your username and password in the box**

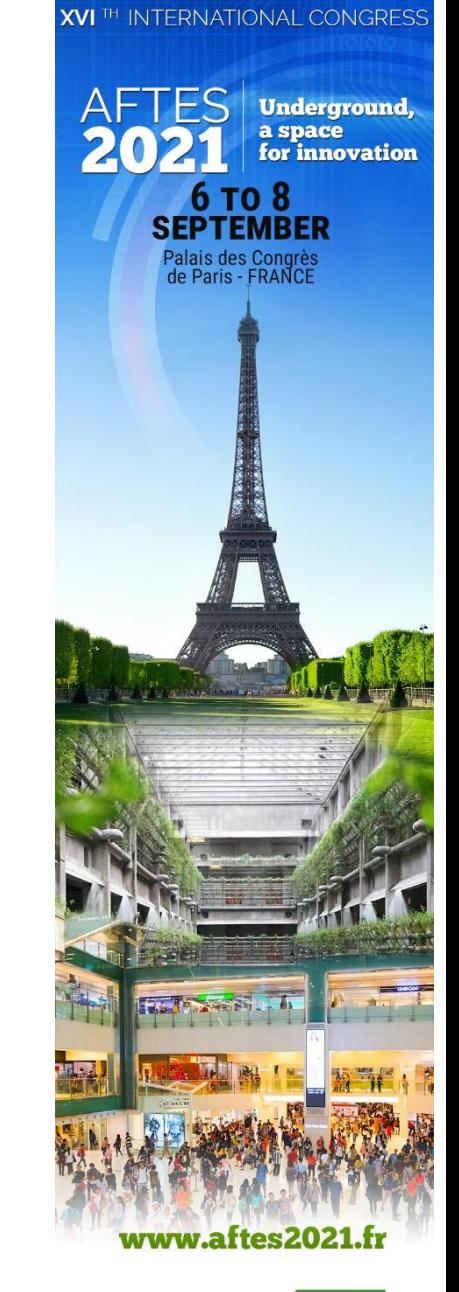

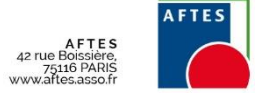

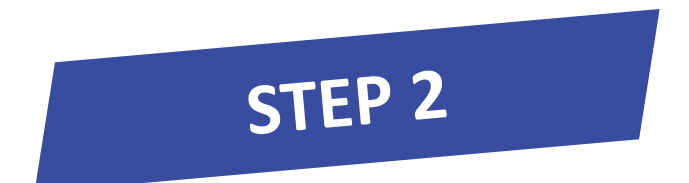

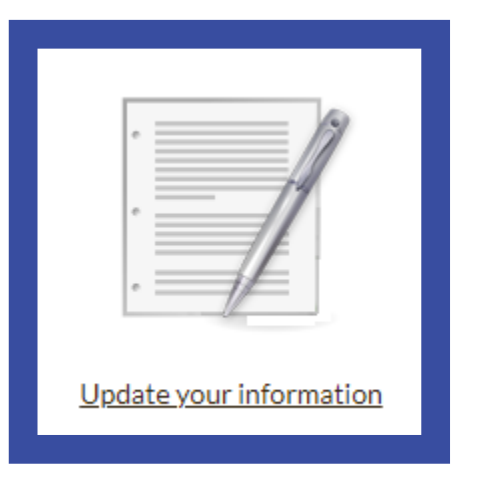

**First, complete your information form**

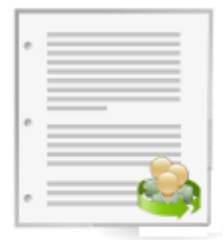

#### Manage your attendees

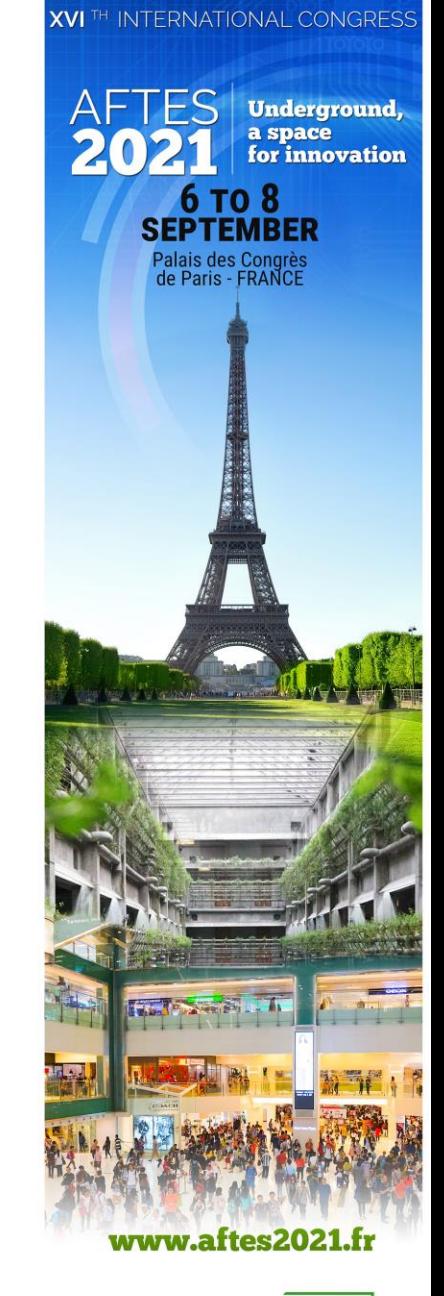

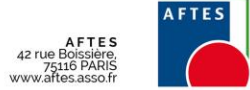

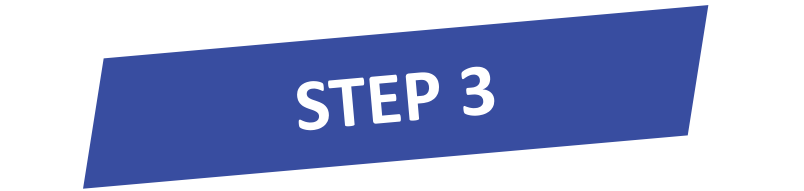

#### $\bigodot$ **TEST EXPO** ch **Enter your billing address in case you would like to purchase**  Address **additional badges.**Zip code City France Country Phone Fax Website Logo Select "jpg, ".png **Divers** Description

Your registration fees

**Summary of the number of badges allocated**

**SAVE** 

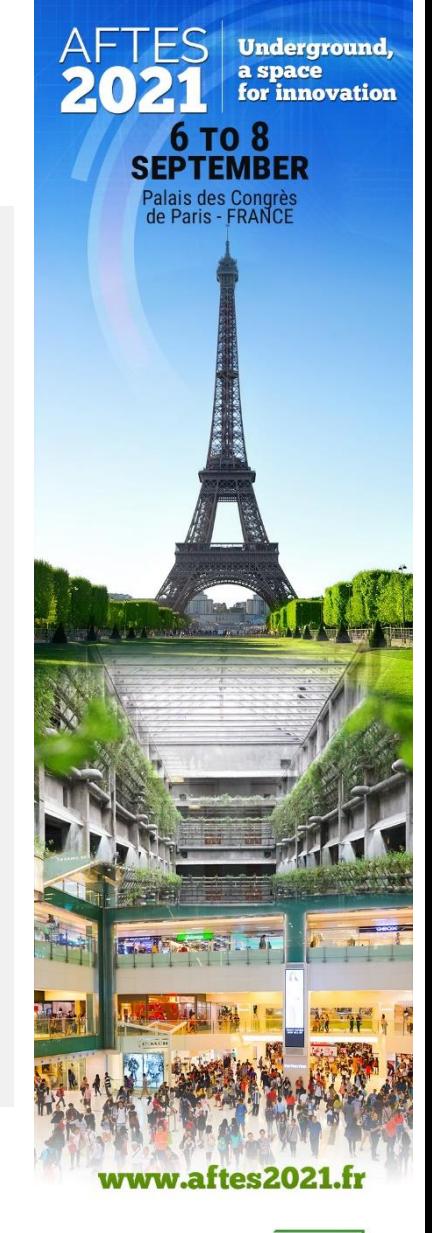

**XVI**<sup>TH</sup> INTERNATIONAL CONGRESS

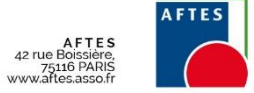

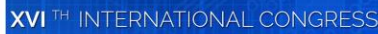

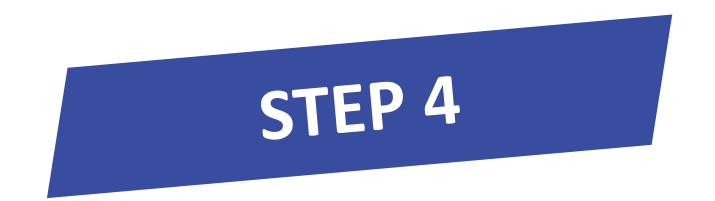

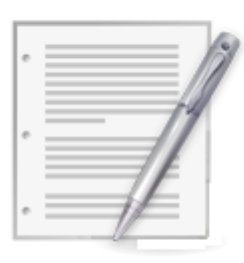

Update your information

### **Then manage your badges**

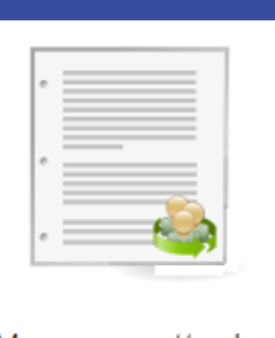

Manage your attendees

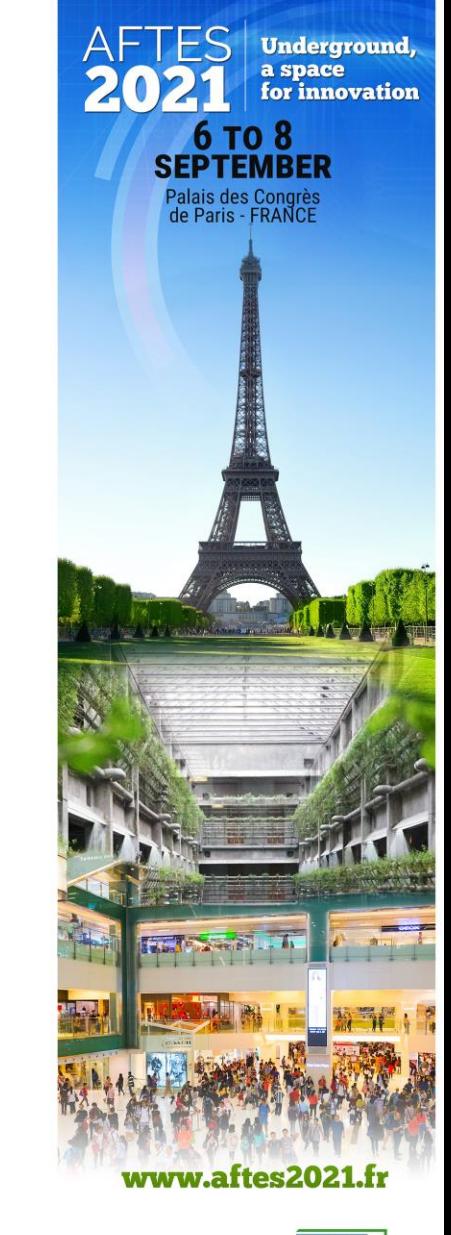

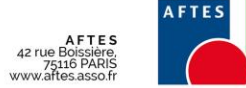

# STEP 5

#### **TEST EXPO**  $\bigoplus$

 $(1)$ 

**Step 1: New registrations** New registration

Step 2: Manage registrations Manage the group registrations Step 3 : Invoicing Confirm your order and go to the payment

The first step consists in registering your attendees. Please choose a profile and then you can register them:

- one by one by clicking on "Register someone" then validate by clicking on "Validate and register a new person".

- import an Excel file by uploading and filling the "template". The mandatory fields are indicated by \*.

Once you have imported or registered all your attendees, click on Step 2.

Please choose a profile for new registrations

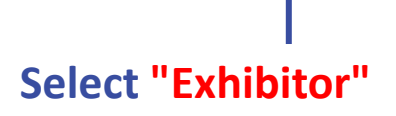

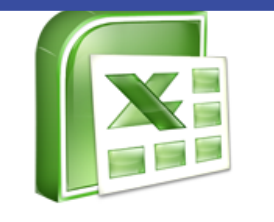

Choisir un fichier Aucun fichier choisi Download the template

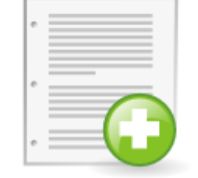

Register someone

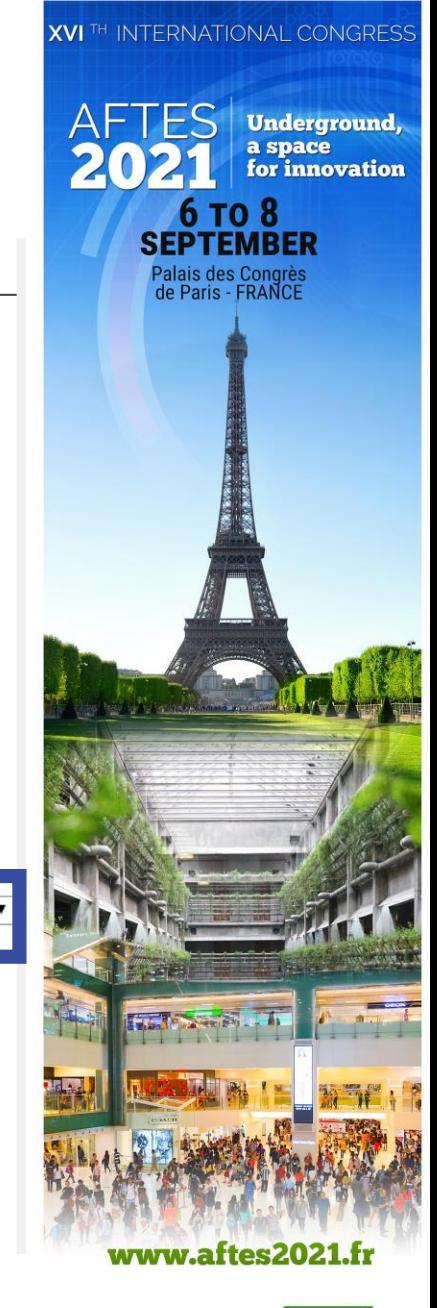

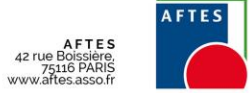

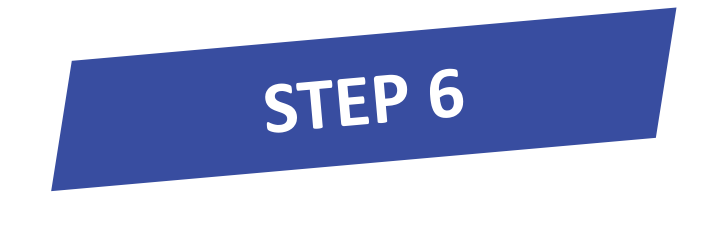

**2 OPTIONS :**

**1. Import an Excel file using the Template**

**OR**

### **2. Registration one by one in manual entry (see next slide)**

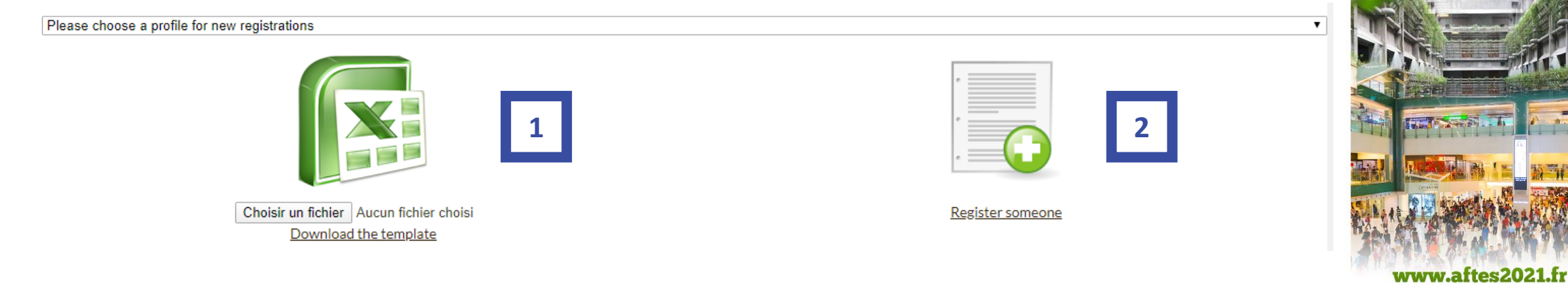

AFTES 42 rue Boissière<br>75116 PARIS<br>www.aftes.asso.fr

**XVI** TH INTERNATIONAL CONGRESS

**6 то 8 SEPTEMBER** Palais des Congrès<br>de Paris - FRANCE

**Underground,<br>a space<br>for innovation** 

**XVI TH INTERNATIONAL CONGRESS** 

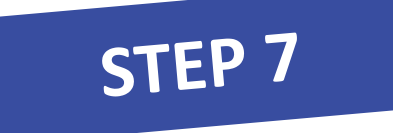

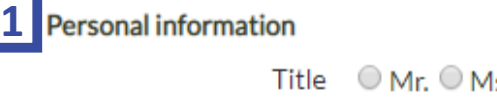

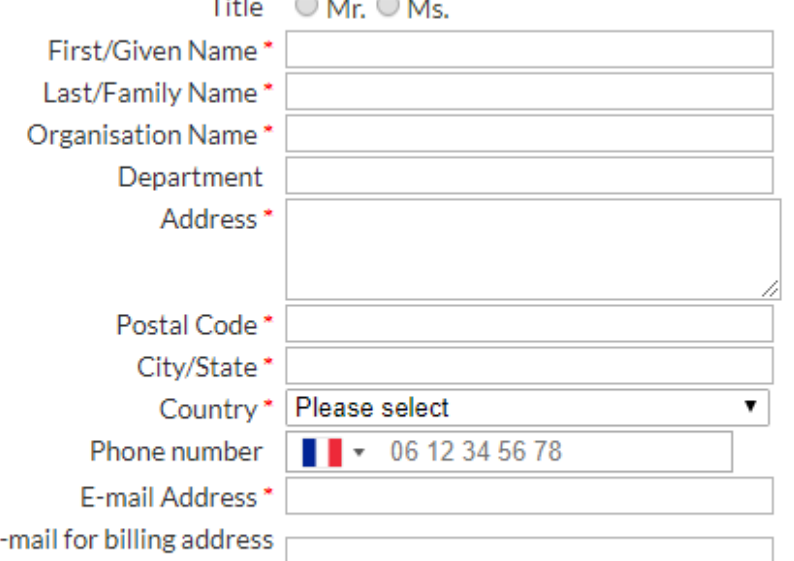

**VALIDATE AND REGISTER A NEW PERSON** 

**Complete the form Required fields are marked with \*. The name of the company will appear on the badge. 1**

**Click on save and move on to the next one until you finish your input.**

**To go to the next step click on "Step 2: 2 Manage registrations".**

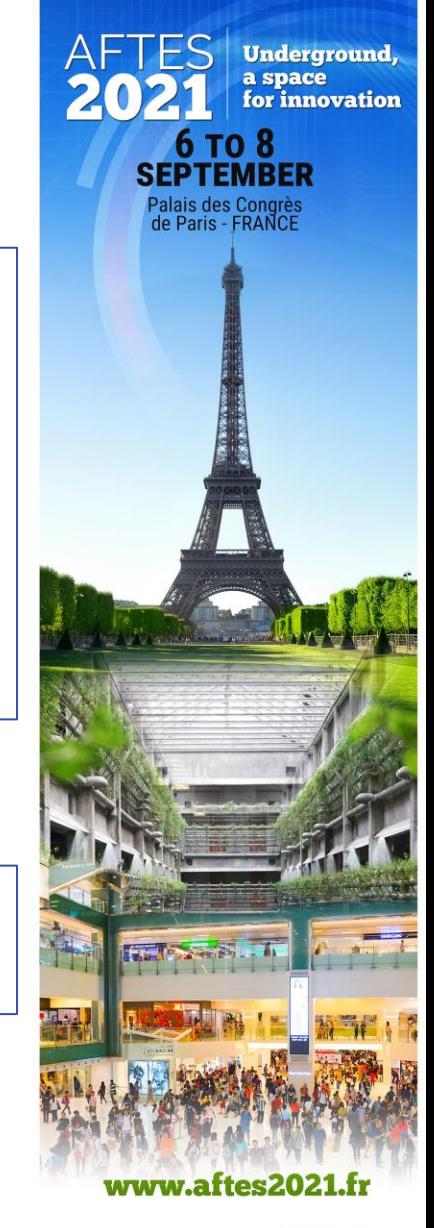

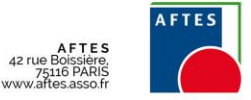

**Step 1: New registrations** New registration

E

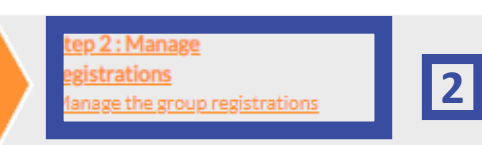

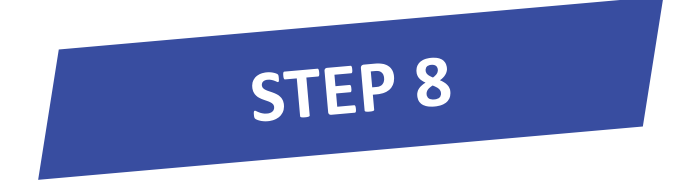

Step 2 allows you to affect registrations to the attendees. You must link a registration to a participant. You can research them by last name and first name.

#### Affecting registration to a participant?

Click on the appropriate fees next to the attendee's name. Then click on "Validate changes" to save changes.

If you have pre-ordered registrations, the quota are indicated above the participants list. Countdown is automatic when you affect registrations.

If not, you can add registrations out of quotas prereserved. The order will be created and the proforma will be issued in Step 3.

#### **Modifying a participant?**

Click on the pencil symbol and then "Validate changes" to save changes.

#### **Cancelling a participant?**

Click on the cross symbol  $\mathsf{X}.$  Registration will be available in your quota.

#### Sending confirmations to your attendees?

You can send your attendees a confirmation with their access codes to their personal account. They will be able to download their certificate of attendance. You simply need to click on the envelope symbol to send the email automatically.

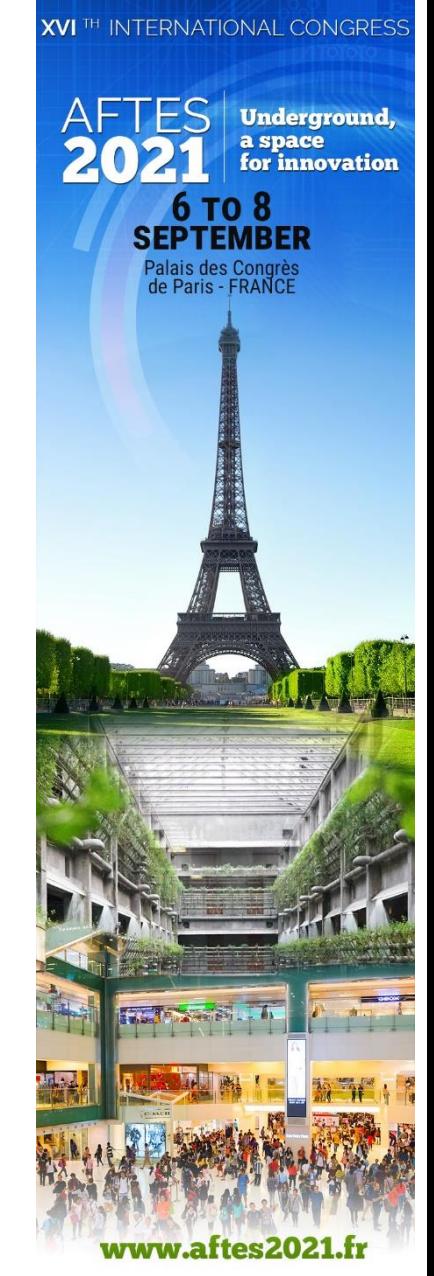

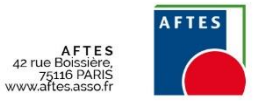

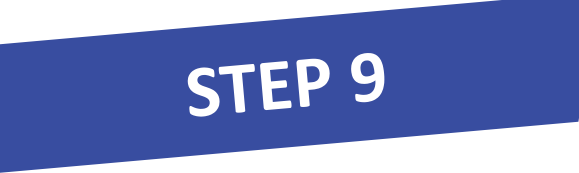

### **How do I attach a registration to the participant?**

You pre-ordered registrations. **The remaining quotas are shown above the attendee list**. You can add bookings outside the prebooked quotas. The proforma will be issued in step 3.

To attach a registration to a participant, simply click on the corresponding package and then click on "Validate changes" at the bottom right of the table. If this registration has been pre-booked (see summary in the box on your screen circled below), the countdown is automatic. If you had not reserved this type of registration, it will be automatically added to your order.

#### 4 registrations

You have reached the maximum number of registrations to Exhibitor Badge.

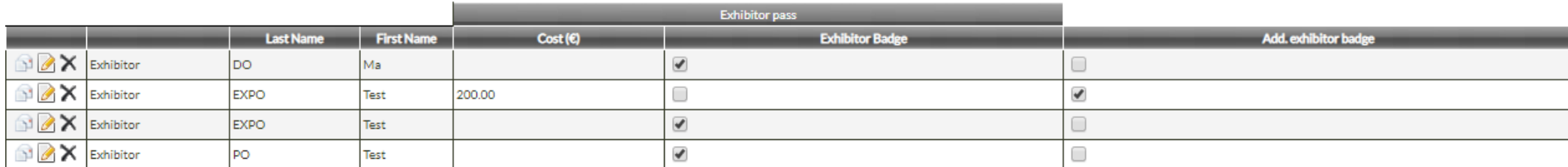

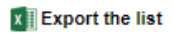

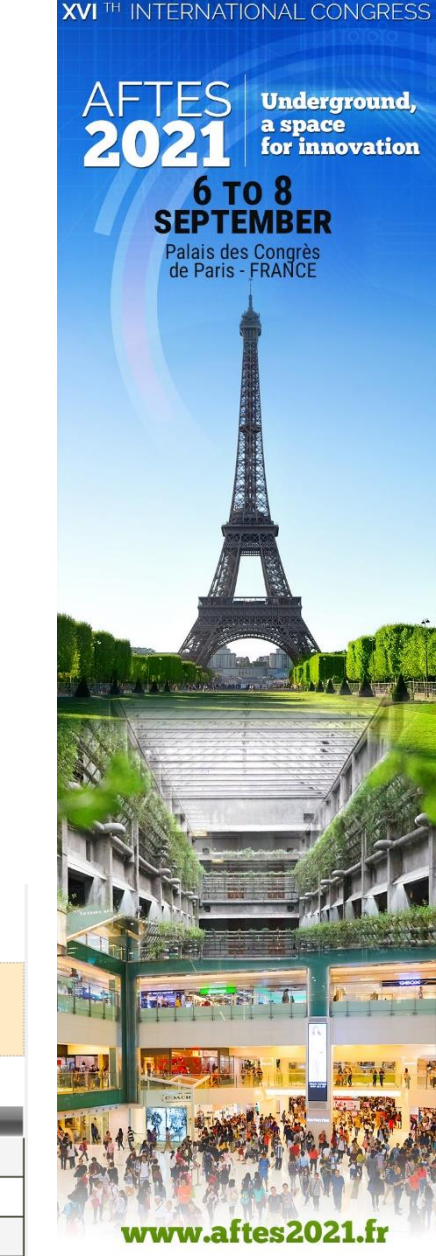

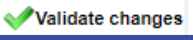

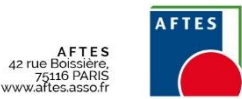

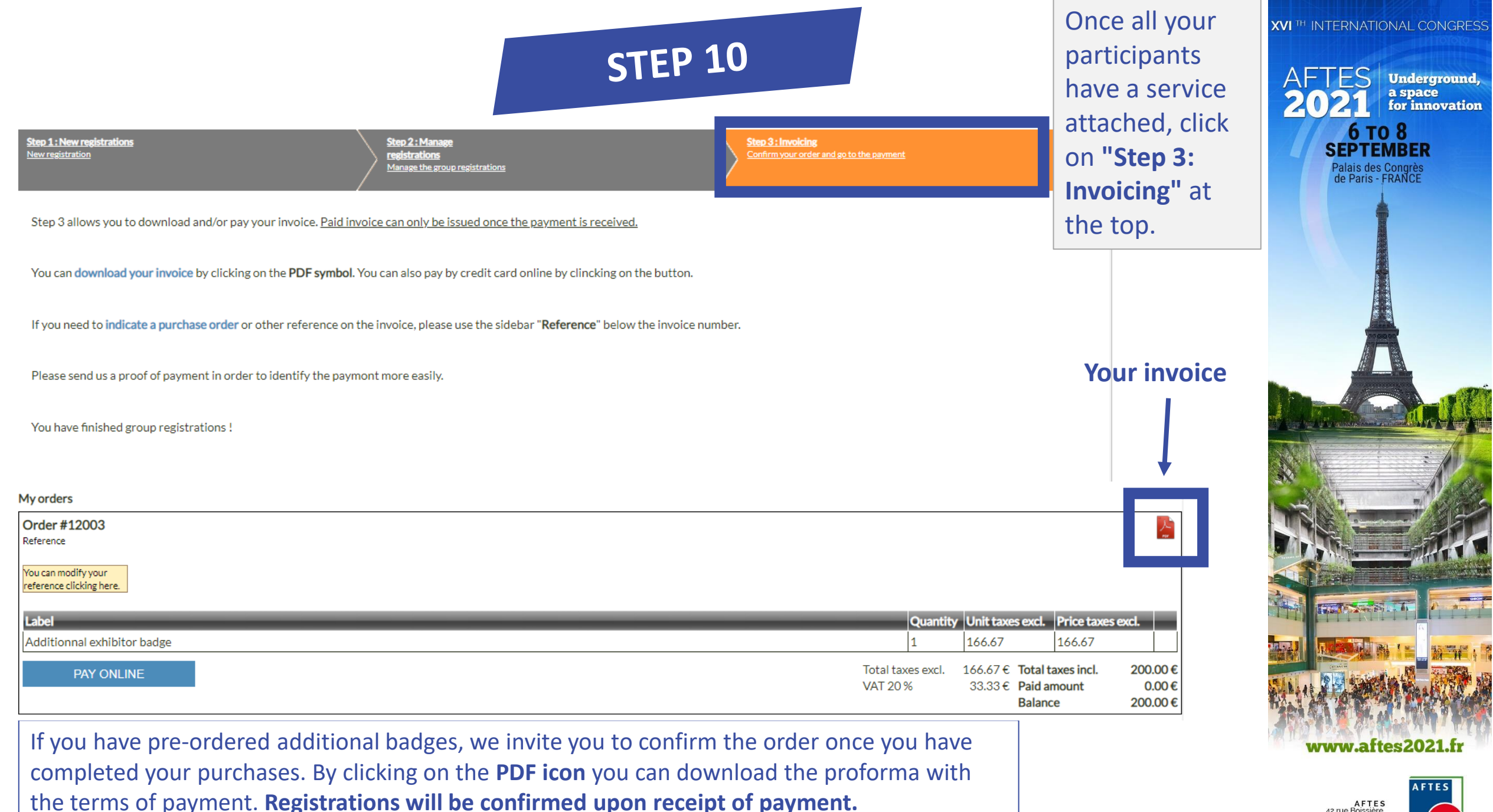

AFTES<br>42 rue Boissière 75116 PARI